# WPBakery Isotope Gallery

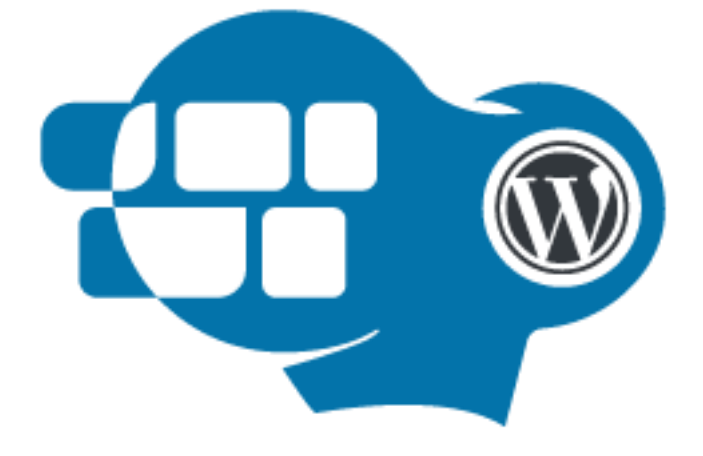

Developed by

Pit Solutions Private Limited

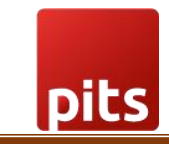

## **Table of Contents**

<span id="page-1-0"></span>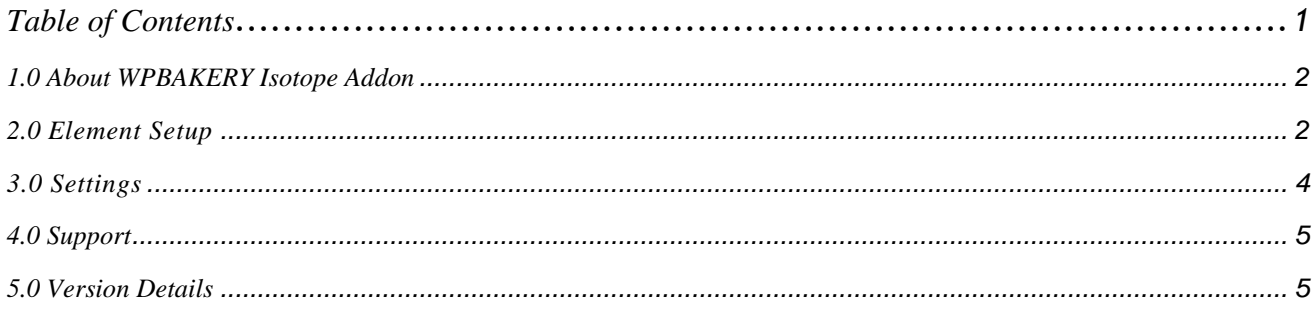

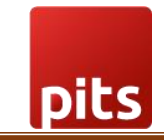

# <span id="page-2-0"></span>1.0 About WPBAKERY Isotope Addon

Isotope gallery addon or extension for WPBakery page builder, which allows you to add different types and fully responsive isotope galleries. It provides various layout modes of galleries that can be implemented. It also provides options for managing grid space and also provision for adding unified horizontal scrollbar.

## <span id="page-2-1"></span>2.0 Element Setup

Step 1: Plugin Installation and Activation

We can install and activate the plugin either by uploading to your directory, using your favorite method (ftp, sftp, scp, etc…) or can be installed from WordPress dashboard itself. On successful activation the element will be available under Isotope tab in Add Elements section.

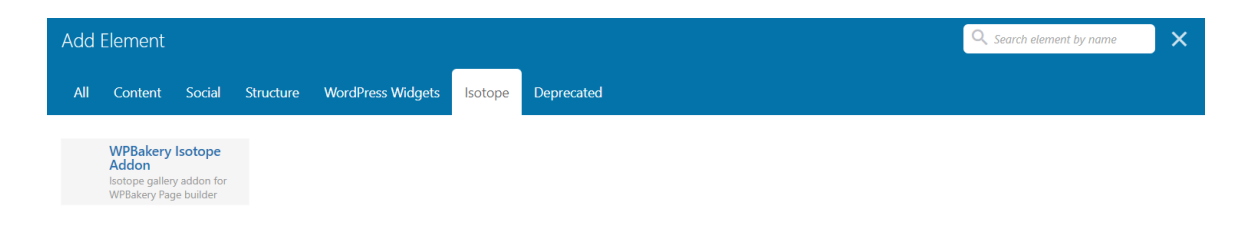

Fig 1 - Add Element section

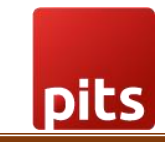

#### Step 2: Element addition.

Add required inputs for the element and customize gallery as per your requirements.

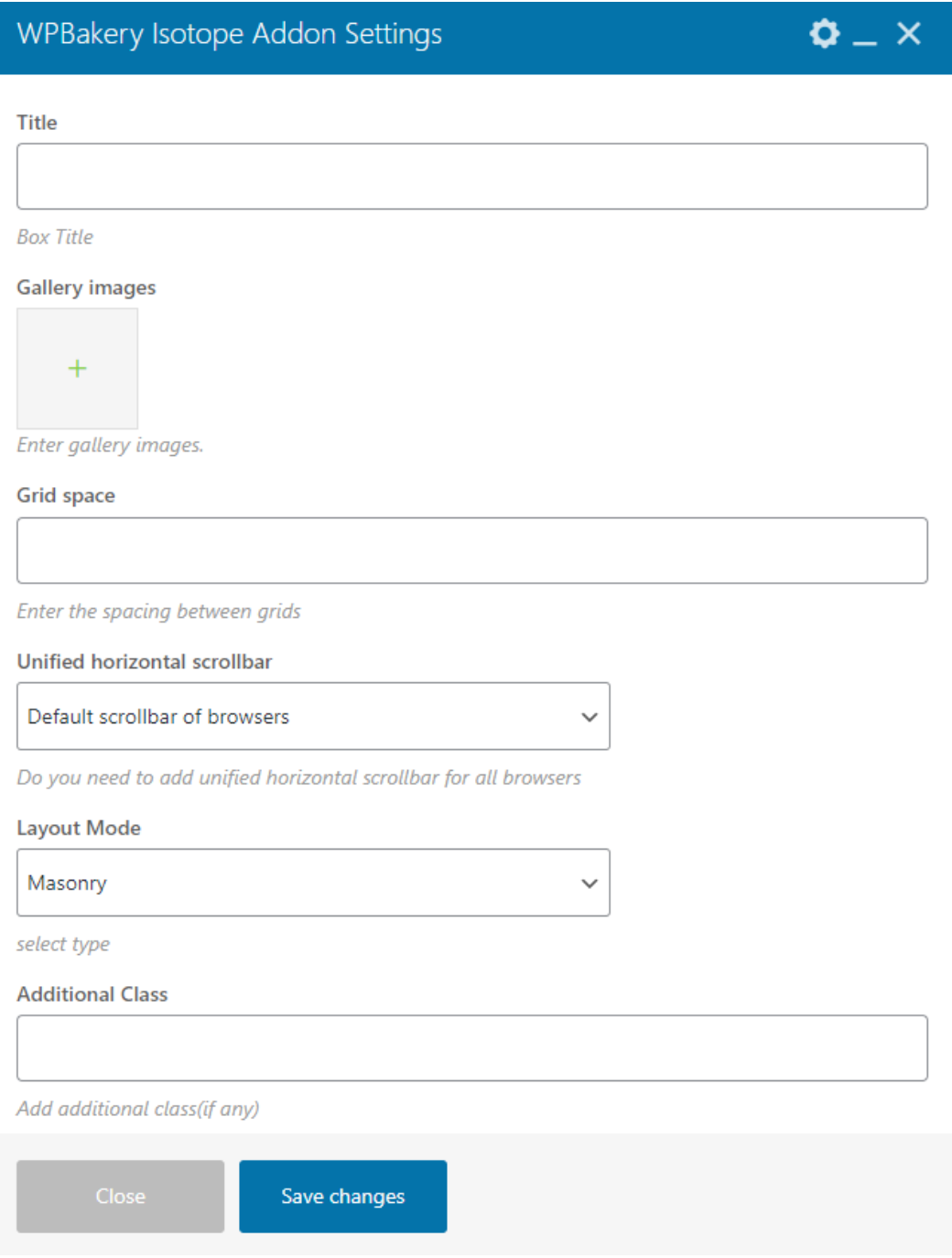

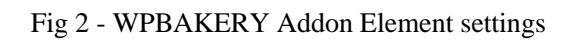

Step 3: Save the element and update the page. Your page with required gallery is all set

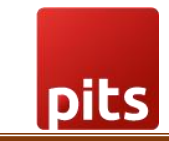

## <span id="page-4-0"></span>3.0 Settings

## **3.0.1Title**

Title for the gallery section can be added here.

#### **3.0.2 Gallery images**

The images which are needed to be added in the gallery can be added using this option.

#### **3.0.3 Grid Space**

The space between the images or grid can be added in this option. Required pixel can be entered in the field as number.

**Grid space** 

Enter the spacing between grids

Fig 3 - Grid space settings

## **3.0.4 Unified horizontal scrollbar**

Usually, the horizontal scrollbar will be different for different browsers. This option helps us to make a unified plugin custom scrollbar for all browsers. We can either opt for default scrollbar for different browsers or a unified scrollbar for all browsers.

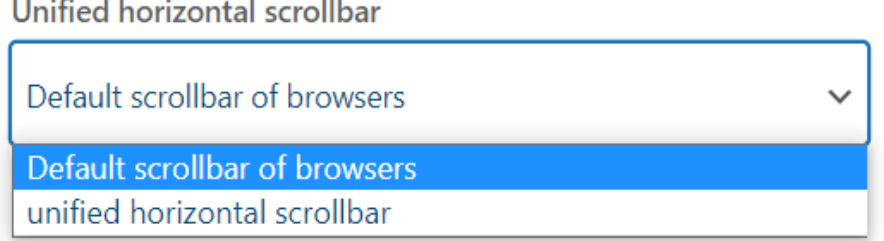

 $\sim$ 

Fig 4 - Unified scrollbar settings

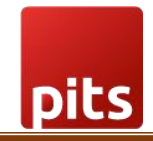

## **3.0.5 Layout modes**

Multiple Layout modes are available in Isotope gallery. We can choose the required option here.

# Layout Mode

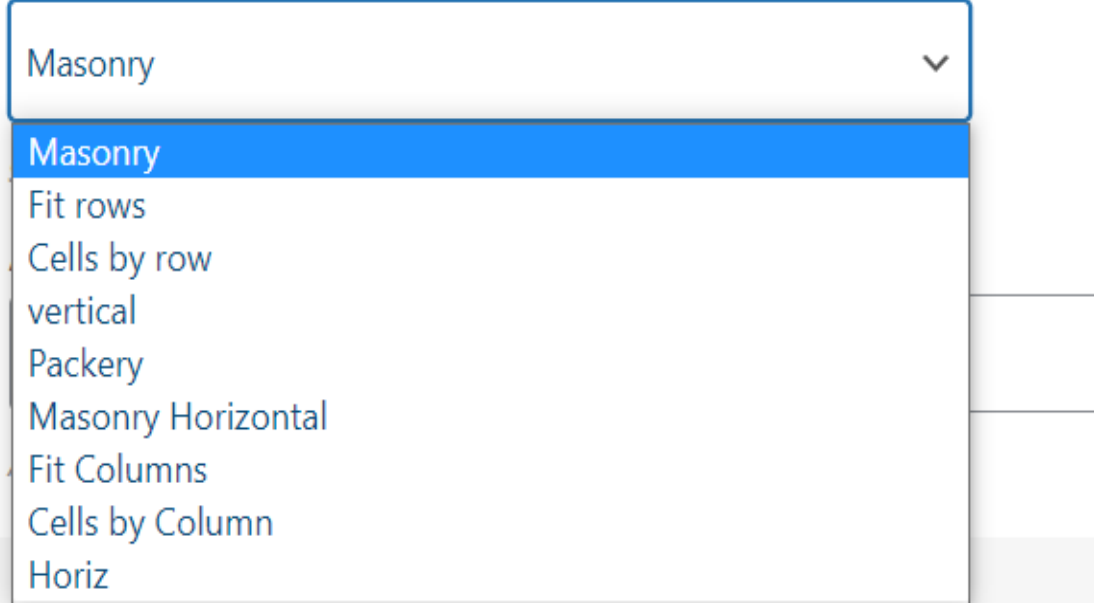

Fig 5 – Layout mode settings

3.0.6 Additional Class

Additional class for handling custom CSS can be added using this option.

# <span id="page-5-0"></span>4.0 Support

If you need support, please write to us at [pitscustomersupport@webshopextension.com](mailto:pitscustomersupport@webshopextension.com)

## <span id="page-5-1"></span>5.0 Version Details

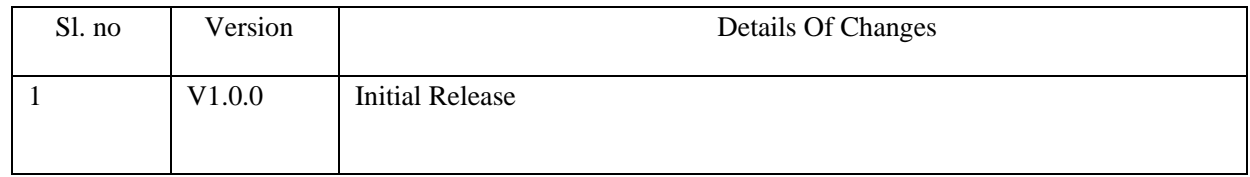